## Create a Framed Badge

This exercise is taken from the Frames, Borders & Underlines chapter of the PREMIER+™ 2 Embroidery Reference Guide for Mac®.

Use text and a frame to create a personalized badge, starting with an embroidery.

*Note:* Before you start, run Reset All Apps in PREMIER+™ 2 Configure to use the initial settings for PREMIER+<sup>™</sup> 2 Embroidery.

## Champion Dad

- **1** Click Hoop  $\overline{O}$  and in the Hoop Selection dialog select 180mm x 130mm Universal Large Hoop 1.
- **2** Set Orientation to Natural and click OK.
- **3** Choose File > Insert.
- **4** Browse to Home/Premier+2/Samples/Premier+2Emb/Stitch2/Transport.
- **5** Scroll down until you see "Biplane", and click to select it.
- **6** Click Open to load the embroidery into the work area. *Note:* The embroidery has white handles on its selection box, showing that it is initially in Scale rather than Resize  $\mathbb{F}$ mode (blue handles).
- **7** Open the Frame window **Q** of the Control Panel  $\Box$ , and in Type select Frames  $\bigcap$ .
- **8** Select the second (round) frame in Applique Shields 1 (the top set in the list).
- **9** In the Stitch Type pop-up menu select Appliqué Fabric to view the Appliqué Selection dialog.
- **10** Click Load Previously Saved Fabric **...** The Picture Viewer opens.
- **11** Browse to the folder General/Checkerboard.
- **12** Scroll down and select the fabric Checkers Round 1 18, then click OK to close the viewer.
- **13** Click OK to close the Appliqué Selection dialog.
- **14** Ensure that the embroidery is still selected and click Apply to place the frame around the embroidery.
- **15** Open the Design window  $\equiv$  of the Control Panel  $\sqcap$ .
- **16** In the Color Select area, Control–click the top color in the list. This is the blue for the frame.
- **17** Click Colors **Q** to open the Colors window and select the Colored Pencils  $\blacksquare$ .
- **18** Click the Cantaloupe color pencil on the bottom row.
- **19** Click OK to close the Color Selection dialog. The frame border is now a gold color.
- **20** Open the Letter window A.
- **21** Click the displayed font in the Letter window, and in the Font Viewer enter the word "Carlton" in the Search box.
- **22** Click OK to select the font Carlton UC 15-45mm.
- **23** Enter the word "Champion" in the Letters text box.

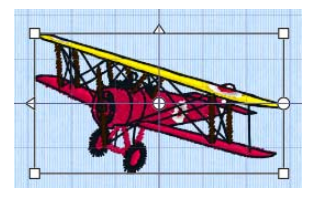

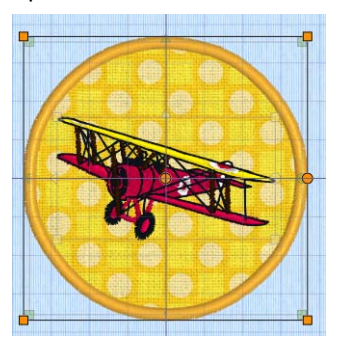

- **24** Press Option–Return for a new line and in the line below enter the word "Dad".
- **25** Set Gap to 10.
- 26 Click the current Lettering Shape, and in the pop-up menu, select Full Circle  $\mathbb{S}$ .
- 27 Ensure that ColorSort is selected (checked).
- 28 Click Apply. The lettering appears around the embroidery. Its handles are green. *Note:* If the lettering does not surround the embroidery, the embroidery was not selected. Choose Edit > Undo, click to select the embroidery, then click Apply again.
- **29** Drag the square green handle at the top of the circle of lettering downwards so that it fits well around the framed embroidery.
- **30** Click Design Player **b** to view the embroidery as it will be stitched out.

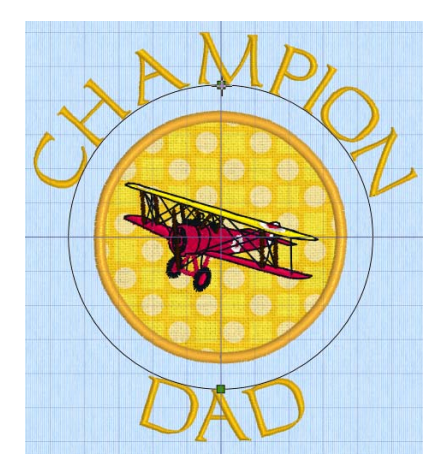

**31** Click Close to close the Design Player.

**32** Choose File > Save and save the embroidery as "Champion Dad". *Note:* The various parts of this multipart embroidery will be stored separately, making further adjustment easier.

VIKING, PFAFF, PREMIER+ and 6D are trademarks of Singer Sourcing Limited LLC. HUSQVARNA is the trademark of Husqvarna AB. All trademarks are used under license by VSM Group AB. © 2018 Singer Sourcing Limited LLC. All rights reserved.